# **PENSAB**

# **Introduktion til PENSAB systemet**

# **Log-ind**

Det første du møder i PENSAB systemet er log-ind vinduet.

For at logge ind skal du benytte din medarbejdercertifikat via NEM LOGIN

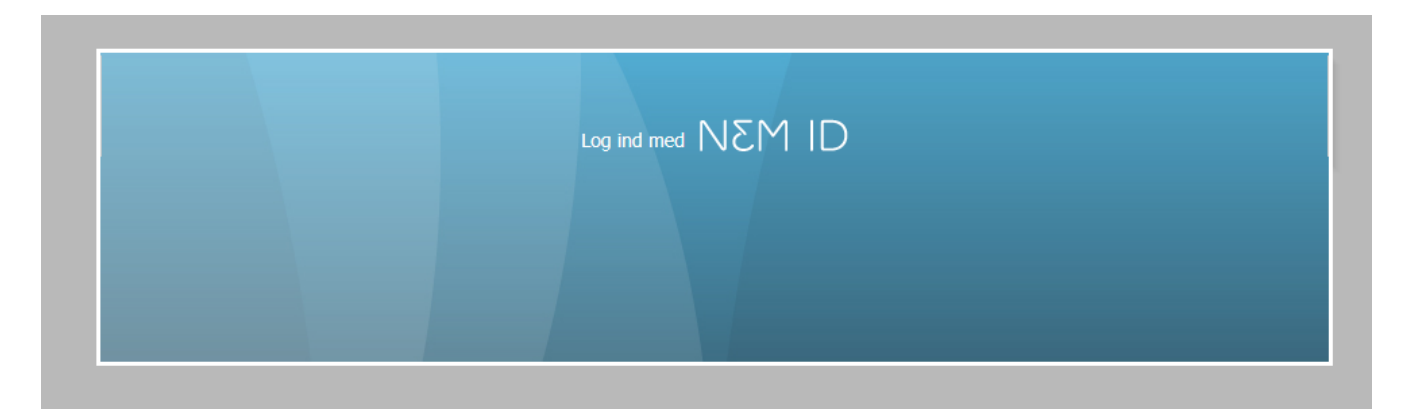

Hvis du ikke kan logge på systemet, kan det være, fordi du mangler at få tilføjet RID-nummer på din brugeradgang. RID-nummer er et nummer som er tilknyttet dit medarbejdercertifikat.

## **Forside**

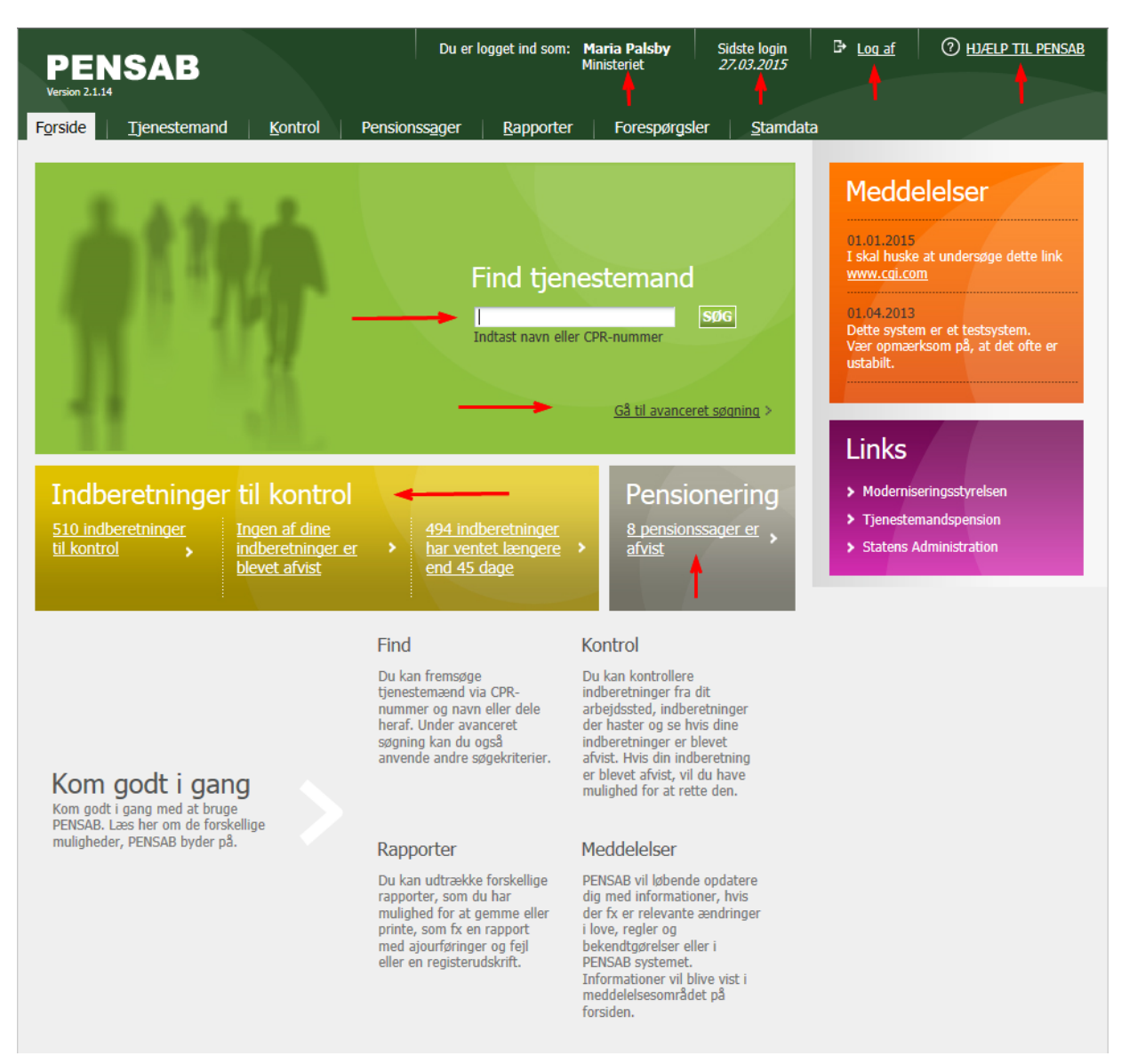

Når du er logget ind, kommer du til forsiden af PENSAB systemet. Dette vindue er centralt, og indeholder områder:

• Find tjenestemand: Her kan du søge efter tjenestemænd ved at indtaste CPR-nummer, navn eller dele heraf. Du kan også åbne et avanceret søgevindue, hvor du kan bruge andre søgekriterier, fx stilling eller virksomhedsnavn og nummer.

**Tip**: I PENSAB kaldes CVR-nummer for "Virksomhed".

- Meddelelser: Denne boks indeholder meddelelser som Udbetaling Danmark finder vigtige at kommunikere til brugerne af PENSAB. Det kan fx være information om nye regler eller om systemvedligeholdelse.
- Links: Her kan du finde links til hjemmesider, som er relevante for dig, der arbejder med tjenestemandspension.
- Indberetninger til Kontrol: Alle indberetninger i PENSAB skal kontrolleres af en anden medarbejder, end den som har udført ændringerne. De 3 bokse på forsiden under "Indberetninger til kontrol" er alle genveje direkte til kontrol-vinduet, og du kan her se, om der er indberetninger, som mangler at blive kontrolleret, om nogle af dine egne indberetninger er blevet afvist, eller om enkelte indberetninger har ventet længere end 45 dage.
- Pensionering: Boksen "Pensionering" på forsiden viser, hvor mange af de pensionssager, som du har adgang til, der er afvist. Ved at klikke på linket ledes du til listen over de pensionssager, som er afvist.

Du kan også klikke i menuen "Pensionssager" for at få en liste over alle pensionssager for din institution.

### **Generelle informationer**

Øverst i PENSAB ser du informationer om dit login, dit navn og din institution, samt hvornår du sidst var logget ind. Til højre for informationen er "Log-ud" som du bør anvende, når du er færdig med at bruge PENSAB.

Du kan finde vejledninger og videoer om brugen af PENSAB ved at klikke på linket "Hjælp til PENSAB".

### **Menuen i PENSAB**

Menuen i PENSAB er tilgængelig fra alle vinduer. Alt afhængigt af din brugerprofil, giver menupunkterne dig mulighed for at åbne vinduer med funktioner, som du kan anvende, når du arbejder i PENSAB.

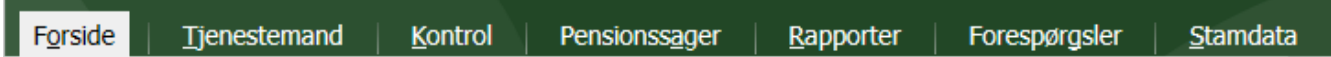

## **Tjenestemand**

I menuen "Tjenestemand" får du et søgevinduet frem, hvor du også finder avancerede søgemuligheder. Hvis du allerede har udført en søgning for en eller flere tjenestemænd, vil du under "Tjenestemand" altid kunne se resultatet af din seneste søgning. Giver din søgning flere resultater vises en liste af tjenestemænd, hvorefter du kan vælge en bestemt tjenestemand. For at finde den rette tjenestemand kan du også indsnævre din søgning ved at bruge en eller flere af de avancerede søgemuligheder i vinduet

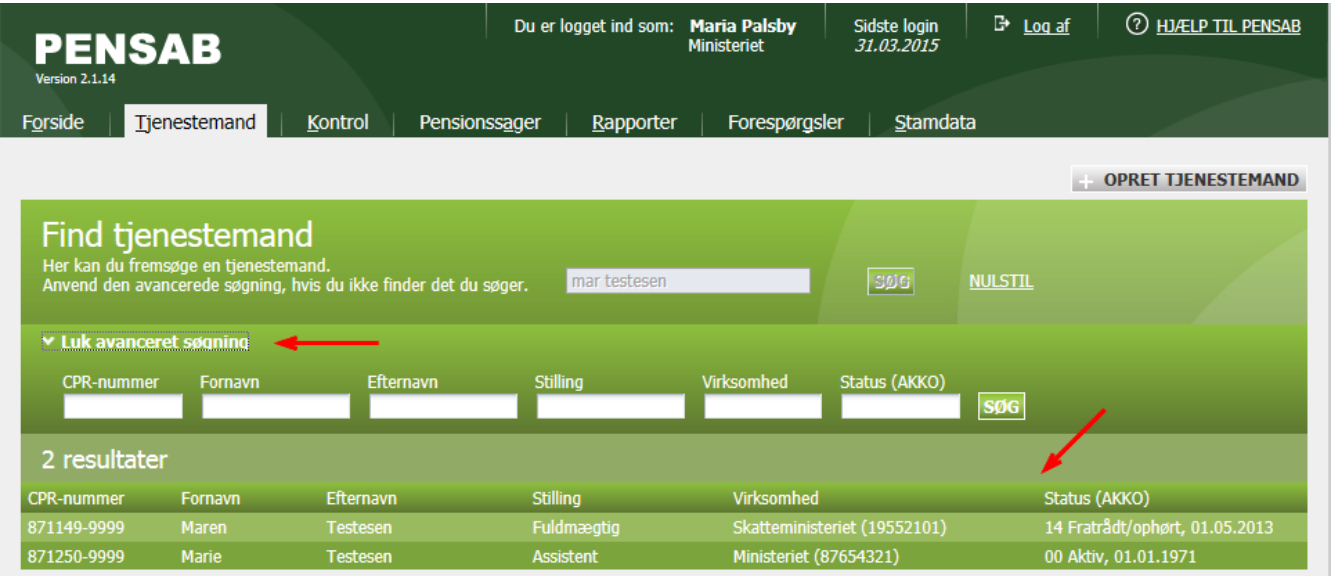

Når din søgning kun giver et enkelt resultat, ledes du direkte hen til tjenestemandens oplysninger.

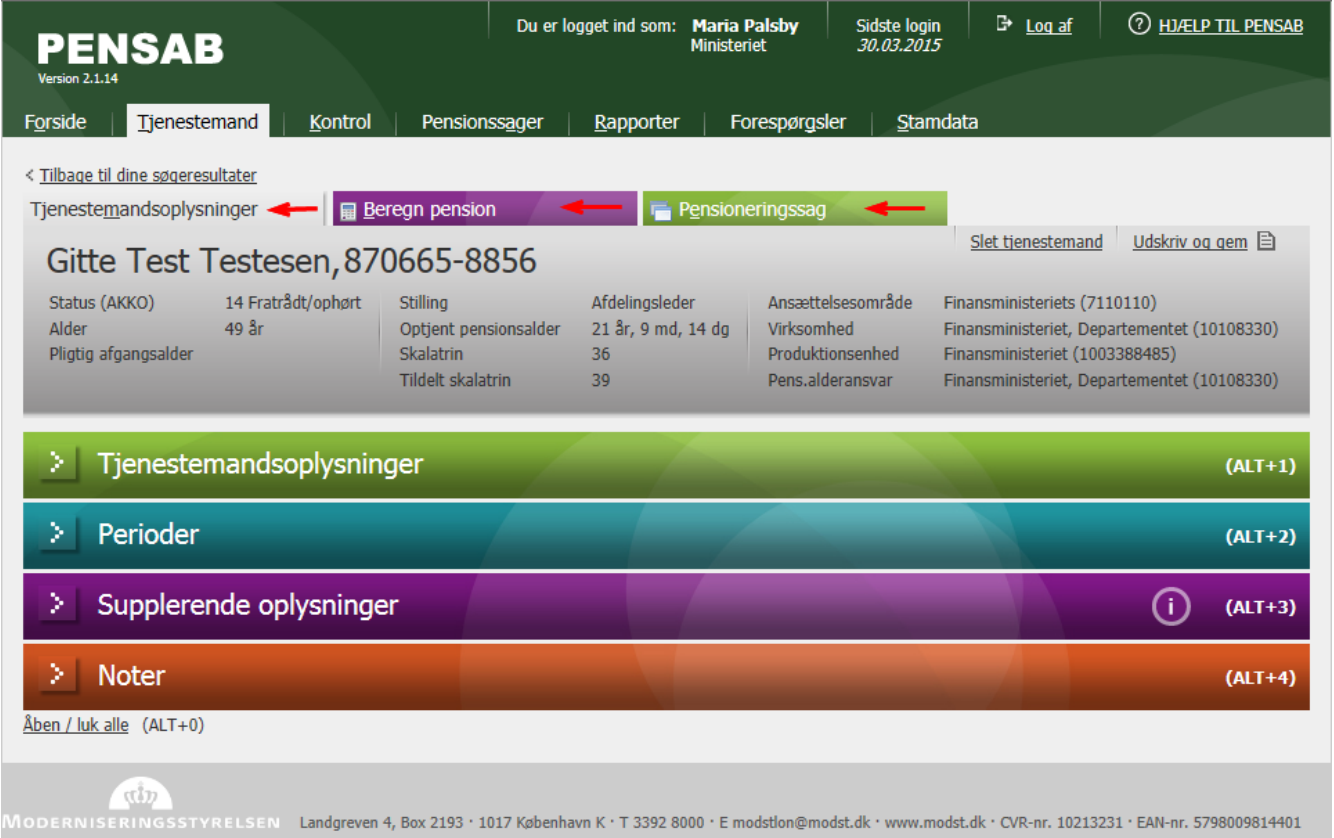

Når du har valgt en tjenestemand, kan du se og ændre hans oplysninger, beregne hans tjenestemandspension ogoprette hans pensioneringssag.

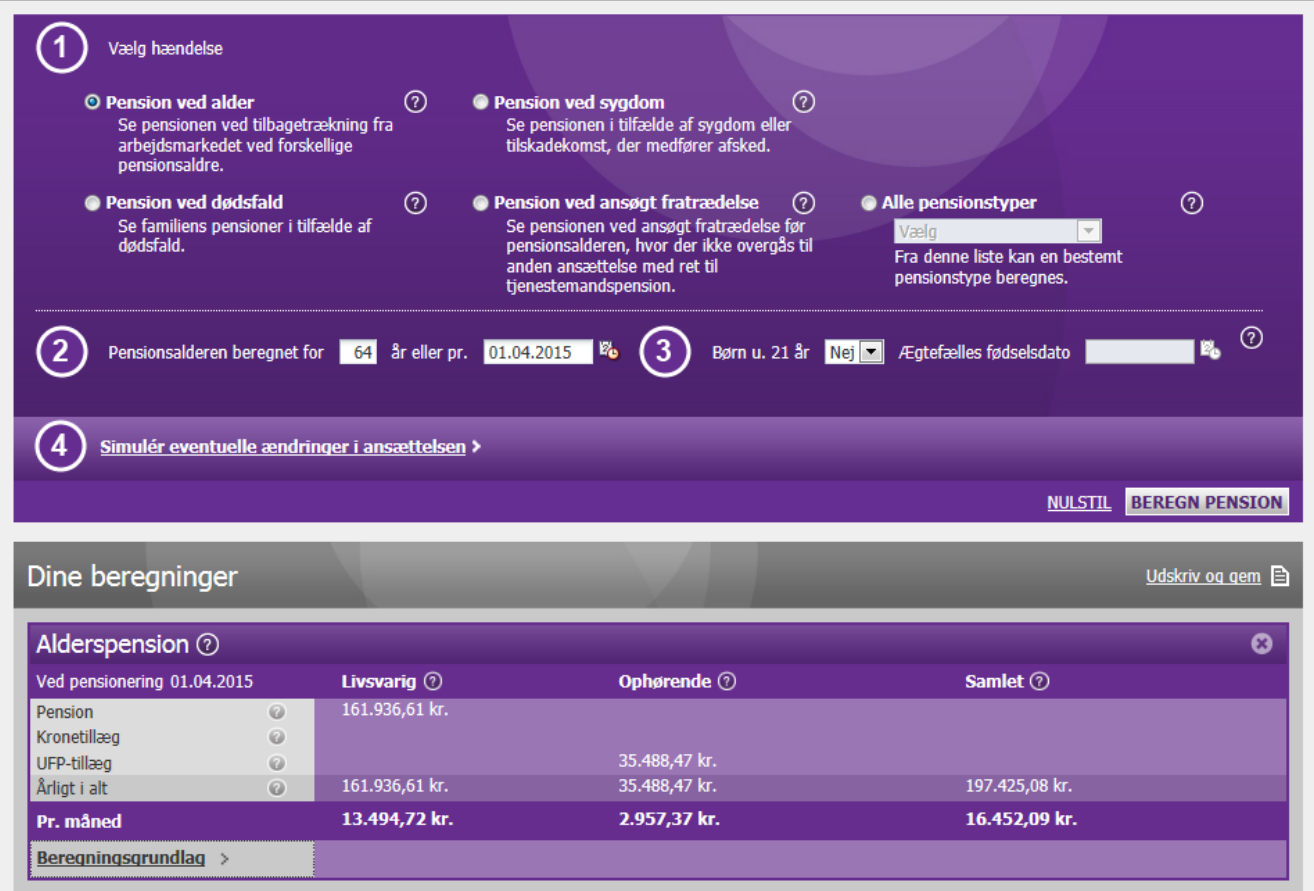

Se vejledningerne "Ændring af oplysninger i PENSAB", "Beregn tjenestemands- pension i PENSAB" og vejledningen for "Pensioneringsprocessen".

## **Kontrol**

I menuen "Kontrol" kommer du til Kontrol-vinduet, hvor du kan tjekke og kontrollere indberetninger, som du og dine kollegaer har lavet.

#### **Pensionssager**

Under menuen "Pensionssager", får du visten liste over alle pensionssager for din institution.

#### **Rapporter**

Under menuen "Rapporter" kommer du til Rapport-vinduet, hvor du, afhængig af din brugerprofil, kan udtrække et antal rapporter.

#### **Stamdata**

Menuen "Stamdata" indeholder generelle stamoplysninger, som bliver brugt i PENSAB. Alt afhængig af din brugerprofil har du adgang til et eller flere vinduer under Stamdata. De fleste brugere har kun adgang til vinduet for "Virksomheder", hvor du kan opdatere kontaktoplysninger for den pensionsansvarlige myndighed for en given virksomhed, som du administrerer tjenestemandspension for.

Når du vil opdatere kontaktoplysninger, søger du først på virksomheden ved at skrive navnet eller nummeret på virksomheden i søgefeltet.

**Tip**: Hvis du vælger ikke at skrive noget i søgefeltet, og derefter klikker på Søg-knappen, vil du få vist en liste over alle de virksomheder, som du har adgang til.

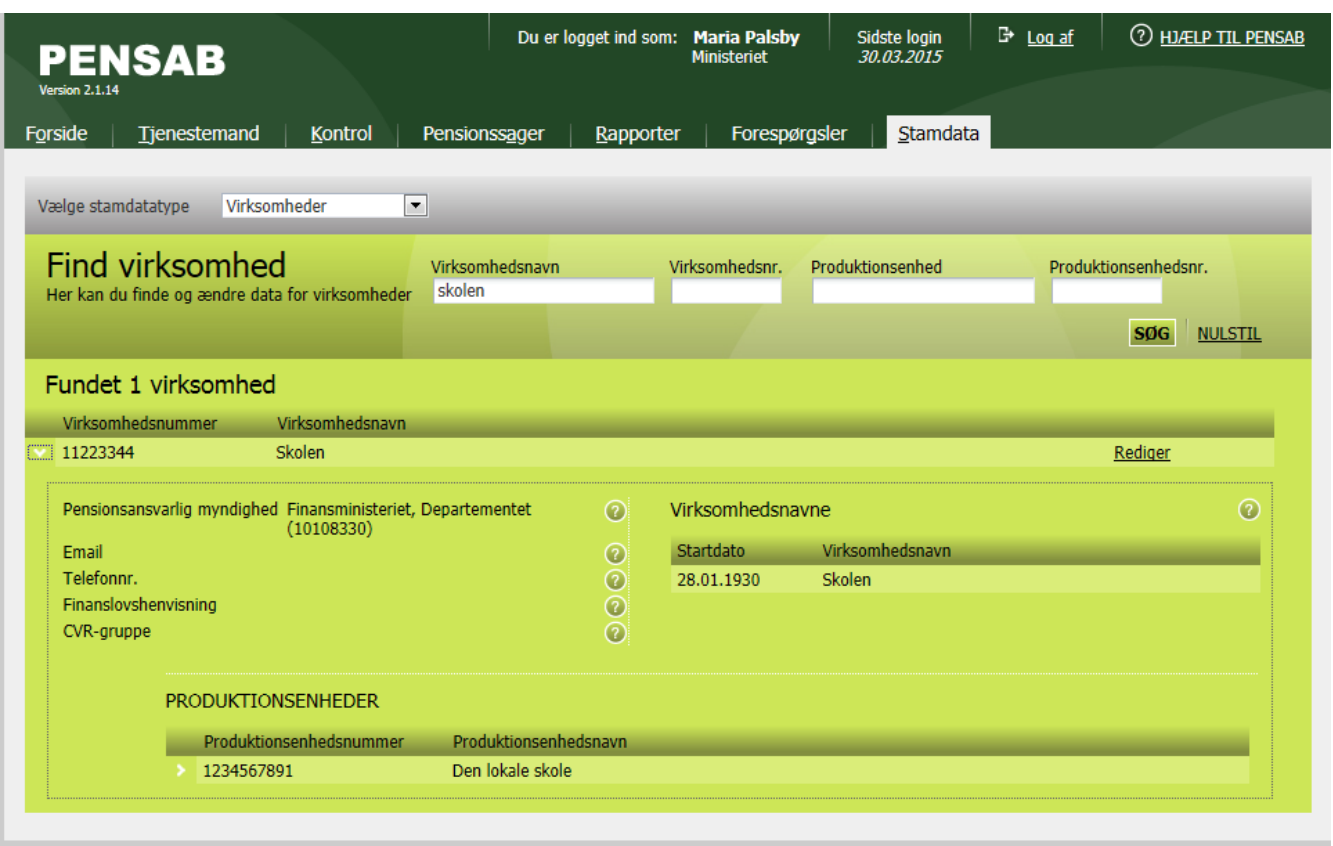

Når du har fundet virksomheden, klikker du på "Rediger", og du kan nu indtaste eller ændre i de tre felter; Pensionsansvarlig myndighed, Email og telefonnr. for myndigheden.

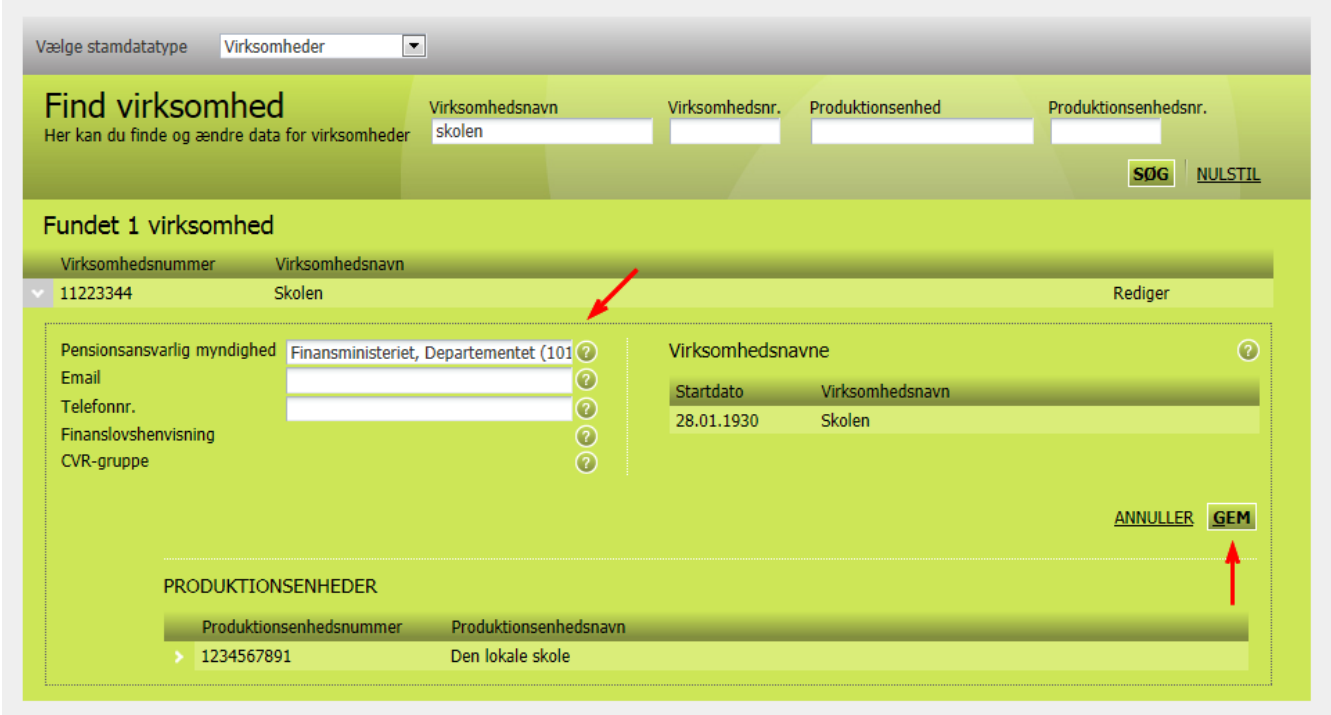